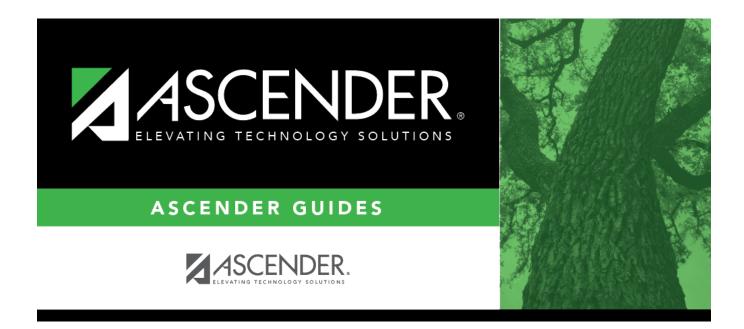

# SRG2400 - Students Without a ParentPortal Account Report

### **Table of Contents**

| SRG2400 - Students Without a ParentPortal Account Report | 1 |
|----------------------------------------------------------|---|
|                                                          |   |

# SRG2400 - Students Without a ParentPortal Account Report

# Registration > Reports > Registration Reports > Student > SRG2400 - Students Without a ParentPortal Account Report

This report provides a list of students who are not associated with a ParentPortal account. The list includes the student's name, ID, grade level, birth date, status, parent name, and parent email address.

### Run the report:

| Parameter                                               | Description                                                                                                    |
|---------------------------------------------------------|----------------------------------------------------------------------------------------------------|
| Ending School Year<br>(YYYY)                            | Type the four-digit ending school year. For example, for the 2023-2024 school year, type 2024.                                                                                                    |
| Campus ID (Blank for<br>All)                            | Type the three-digit campus ID, or click it o select the campus. Leave blank to select all campuses in the district.                                                                                                    |
|                                                         | <b>NOTE:</b> If you select to create the report for all campuses, any campuses excluded from district reporting (i.e., campuses that have the <b>Exclude from District Reporting</b> field selected on Registration > Maintenance > Campus Profile > Campus Information Maintenance > Control Info) are not included in the report. However, you can generate the report for an individual excluded campus by entering the campus ID. |
| Active Code (1=Active,<br>2=Inactive, Blank for<br>All) | <ol> <li>Select active students only.</li> <li>Select inactive students only.</li> </ol>                                                                                                    |
|                                                         | Blank - Select all students.                                                                                                    |

#### Other functions and features:

| Sort Criteria.                               |                                                                                                    |
|----------------------------------------------|----------------------------------------------------------------------------------------------------|
| First 4 🕨 Last                               | Sort/Filter Reset                                                                                  |
| Discipline/Attendance Suspension Discrepance | es Program ID: SDS1700                                                                             |
| Sort/Filter                                  |                                                                                                    |
|                                              |                                                                                                    |
| Sort Criteria                                |                                                                                                    |
| Columns Available for Sorting                | Sort Columns                                                                                       |
| 05 Discp Actn Date (YYYYMMDD)                | Attendance Date     (YYYYMMDD)     Ascending ▼                                                     |
| Discrepancy ISS/OSS<br>From Date (YYYYMMDD)  | Campus ID Ascending V                                                                              |
| Grd Lvl                                      |                                                                                                    |
| Incident Number                              |                                                                                                    |
| Name                                         |                                                                                                    |
| PEIMS Action Code                            |                                                                                                    |
| Period 00<br>Period 01                       |                                                                                                    |
| Period 01                                    |                                                                                                    |
|                                              |                                                                                                    |
| Filter Criteria                              |                                                                                                    |
|                                              |                                                                                                    |
|                                              | OK Cancel                                                                                          |
|                                              |                                                                                                    |
|                                              |                                                                                                    |
| (Loft grid) Columns Availab                  | le Click the field by which you want to sort, and then click ⊵. The field moves to the right grid  |
| for Sorting                                  | Continue moving fields to the right grid as needed.                                                |
|                                              |                                                                                                    |
| (Right grid) Sort Columns                    | You can rearrange the fields to indicate the order in which you want the sort applied. Click a     |
|                                              | name, and drag it up or down to a new location.                                                    |
|                                              | • In the right grid, for each field, indicate if you want that data sorted in ascending (e.g., A-2 |
|                                              | or descending (e.g., Z-A, 9-0) order.                                                              |
|                                              | or descending (e.g., Z-A, 9-0) order.                                                              |
|                                              |                                                                                                    |
|                                              | ullet To remove a field from the sort, select the field, and then click 🗹 to move it back to the I |

| From the                                                                              | that you want. Not all reports allow this option.                                                                                                    |
|---------------------------------------------------------------------------------------|----------------------------------------------------------------------------------------------------|
|                                                                                       | e report window, click <b>Sort/Filter</b> to open the Sort/Filter window. By default, the <b>Sort Criteria</b> section is expanded. Clic<br>riteria to expand the Filter Criteria section. |
| e                                                                                     | First Cost/Filter Reset                                                                                                    |
| Discipline/A                                                                          | /Attendance Suspension Discrepancies Program ID: SDS1700                                                                                                    |
| Sort/Fil                                                                              | Filter                                                                                                    |
|                                                                                       |                                                                                                    |
|                                                                                       | ) Filter Criteria                                                                                                    |
| 05                                                                                    |                                                                                                    |
|                                                                                       | Add Criterion Delete Selected                                                                                                    |
|                                                                                       | Column Operator Value Logical                                                                                                    |
|                                                                                       | Attendance Date (YYYYMMDD) v     = v     AND v       Campus ID     v     = v                                                                                                    |
|                                                                                       |                                                                                                    |
|                                                                                       | OK Cancel                                                                                                    |
|                                                                                       |                                                                                                    |
|                                                                                       |                                                                                                    |
| If the ren                                                                            | port does not allow sorting, the <b>Filter</b> button is displayed instead of the <b>Sort/Filter</b> button, and sort criterion fields are r                                               |
| available.                                                                            |                                                                                                    |
|                                                                                       |                                                                                                    |
| Click Add                                                                             | d Criterion to add new filter criteria. A blank row is added to the grid.                                                                                                    |
|                                                                                       |                                                                                                    |
| Column                                                                                | Select a field by which to filter the data. The drop down lists the columns that appear on the report.<br><b>or</b> Select an operator.                                                    |
| operato                                                                               |                                                                                                    |
|                                                                                       | = Equals<br>≠ Not equals                                                                                                    |
|                                                                                       | > Greater than                                                                                                    |
|                                                                                       | ≥ Greater than or equal to < Less than                                                                                                    |
|                                                                                       | ≤ Less than or equal to                                                                                                    |
| Value                                                                                 | Type the value by which you want to filter. For example, if you selected a date in the <b>Column</b> field, type a date to vie only data for a specific date.                              |
|                                                                                       | Note: When filtering report data by date, you must use the following formats:                                                                                                    |
|                                                                                       | • If the date is displayed in the MM/DD/YYYY format, the filter value must be in the YYYYMMDD format.                                                                                      |
|                                                                                       | • If the date is displayed in the MM/YYYY format, the filter value must be in the YYYYMM format.                                                                                           |
| <u> </u>                                                                              | • If the date is displayed in the MM/YY format, the filter value must be in the YYMM format.                                                                                               |
| Add Crit                                                                              | terion Add another row.                                                                                                    |
| Add City                                                                              | Select the logical connector (AND or OR) in the Logical field. Continue adding rows as needed. The Logical fi                                                                              |
|                                                                                       | does not appear until you click <b>Add Criterion</b> to add an additional row.                                                                                                    |
|                                                                                       | • Using the AND operator limits search results, because the program looks only for records that contain both                                                                               |
|                                                                                       | criterion.                                                                                                    |
|                                                                                       | Using the OR operator expands search results, because the program looks for records that contain either on                                                                                 |
| Dolota C                                                                              | criterion or the other, or both. Selected Delete selected row.                                                                                                    |
| WHETE S                                                                               | Select the row, and then click the button. The row is deleted from the filter criteria.                                                                                                    |
| Delete S                                                                              |                                                                                                    |
|                                                                                       | to apply the selected filter criteria to the report                                                                                                    |
|                                                                                       | to apply the selected filter criteria to the report.                                                                                                    |
| Click <b>OK</b> t                                                                     | to apply the selected filter criteria to the report.<br><b>ncel</b> to close the dialog box without applying a filter.                                                                     |
| Click <b>OK</b> t<br>Click <b>Can</b>                                                 |                                                                                                    |
| Click <b>OK</b> t<br>Click <b>Can</b><br><b>NOTE:</b> So                              | ncel to close the dialog box without applying a filter.                                                                                                    |
| Click <b>OK</b> t<br>Click <b>Can</b><br><b>NOTE:</b> So<br>In Test Sc<br>At Risk, Pl | ncel to close the dialog box without applying a filter.<br>Some applications allow you to filter by specific data:                                                                         |

#### Student

Reset report data. Click to restore the report to the original view, removing all sorting and filtering that has been applied.

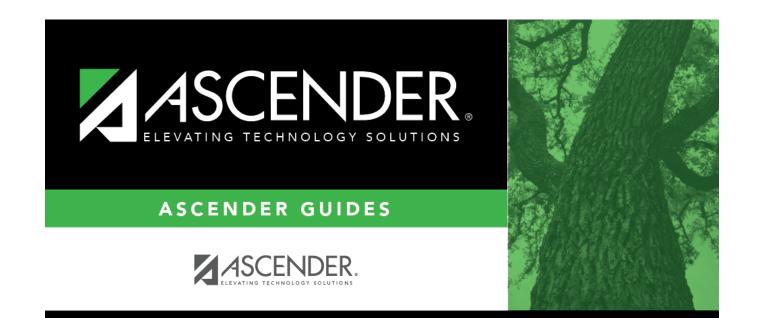

## **Back Cover**